# **USER GUIDE NI-TimeSync**

## **Version 1.1**

## **Introduction, Installation, and Configuration**

#### **About the NI-TimeSync Driver Software**

NI-TimeSync, shown in Figure [1](#page-1-0), is a distribution of software synchronization plug-ins. You can use these plug-ins alone or alongside compatible hardware products including NI-Sync devices to create a synchronized system.

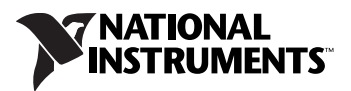

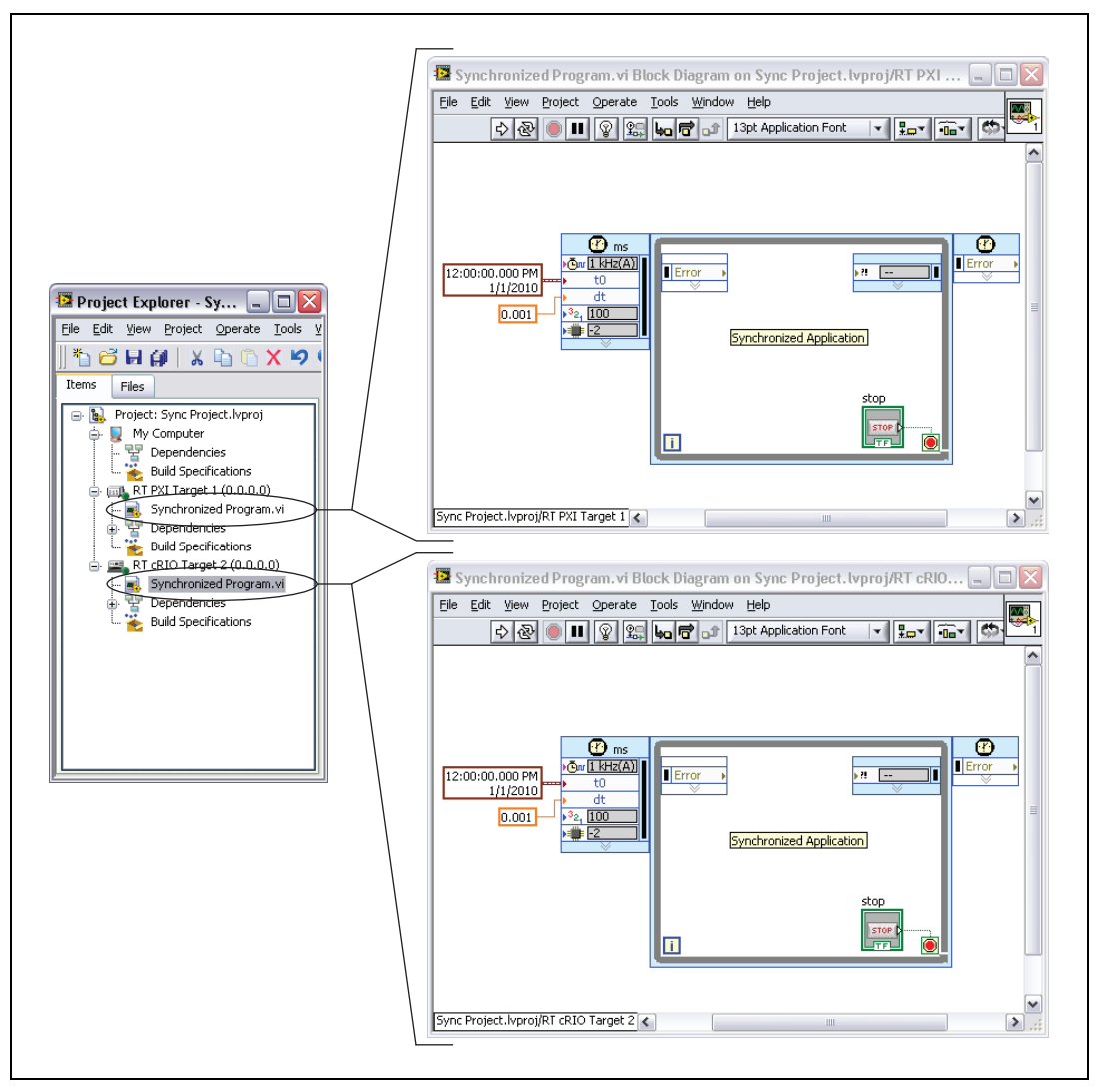

**Figure 1.** Multitarget System Using Synchronized Time

#### <span id="page-1-0"></span>**Time References Supported**

NI-TimeSync supports IEEE 1588-2008.

#### **Hardware Requirements**

NI-TimeSync requires LabVIEW RT target hardware.

#### **Software Requirements**

NI-TimeSync requires LabVIEW RT 2009 SP1 or later.

### **Application Software and Programming Language Support**

NI-TimeSync supports LabVIEW RT 2009 SP1 or later.

#### **Installing the Software**

Follow these steps to install the NI-TimeSync software:

- 1. Run setup.exe to install the software to the development machine.
- 2. Install the software to your LabVIEW RT target through Measurement & Automation Explorer (MAX).

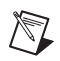

**Note** When installed to the LabVIEW RT target, the NI-TimeSync plug-in is set as the active plug-in. Configuration of other time references including Logos or SNTP overrides this configuration.

## **Building and Programming Applications**

#### **API Basics**

The NI-TimeSync plug-in automatically synchronizes the LabVIEW RT system date and time. The API is based on interacting with the system time. Two primary LabVIEW palettes useful in using the system time are **Programming»Timing** and **Programming»Structures»Timed Structures**.

## **Programming»Timing**

This LabVIEW Timing palette, shown in Figure [2](#page-3-0), includes functions for reading the current time, programmatic waits, and other useful functions. The timing used for each function is based on the synchronized LabVIEW date and time.

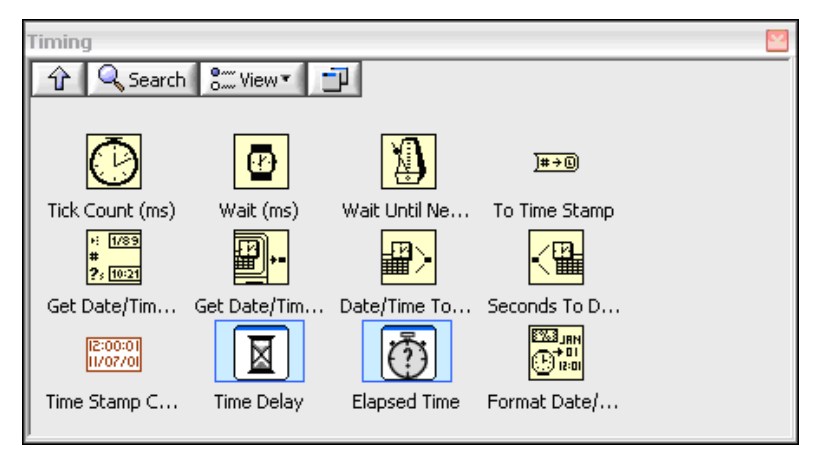

**Figure 2.** LabVIEW Timing Palette

#### <span id="page-3-0"></span>**Programming»Structures»Timed Structures**

The Timed Structures palette, shown in Figur[e 3,](#page-3-1) allows you to control code execution using the Timed Loop and Timed Sequence structures. The built-in timing sources, shown in Figur[e 4,](#page-4-0) use the synchronized LabVIEW date and time. The "absolute time" sources, also shown in Figure [4](#page-4-0), allow you to control the execution based on global time. Refer to your LabVIEW documentation for additional information.

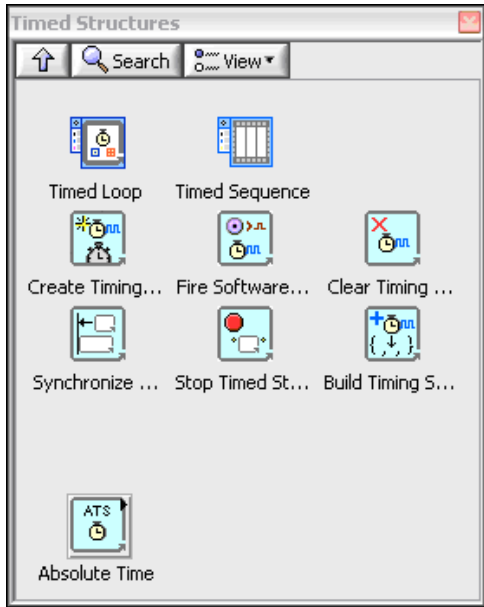

<span id="page-3-1"></span>**Figure 3.** LabVIEW Timed Structures Palette

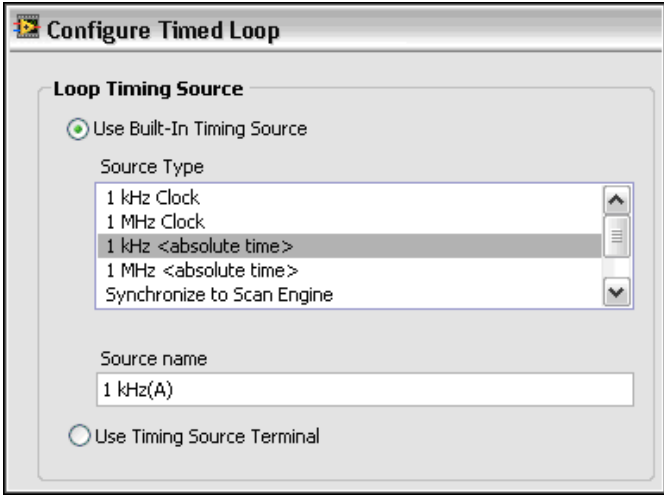

**Figure 4.** Timed Loop Configuration

## <span id="page-4-0"></span>**Property Node**

You can use the NI-TimeSync property node to query the synchronization plug-in properties

The property node is in the **Programming»Structures»Timed Structures»Absolute Time** palette.

#### **Monitoring Synchronization Status and Quality**

#### **Timekeeper Synchronized**

This property returns whether the timekeeper is synchronized to the time reference within 1 ms. It is useful for program start-up to wait for synchronization to stabilize or to simply query the current state.

#### **Timekeeper Synchronization Disrupted**

You can query this latching property periodically to determine whether the timekeeper synchronization has been disrupted since it was last read. Disruption criteria include exceeding the 1 ms synchronization threshold or the time reference changing. You can use this property to determine whether a disruption to synchronization has occurred.

#### **Example Programs**

The example programs are installed to your LabVIEW\examples\ TimeSync directory.

The examples demonstrate methods of using a synchronized absolute time to coordinate multiple targets or chassis. These are simple, scalable fundamentals you can use to build powerful, distributed control and data acquisition applications.

## **Start Timed Loop at Absolute Time.vi**

This example shows how to start a timed loop at an absolute time (LabVIEW timestamp) with a loop period specified in unit time (seconds).

## **Scheduling Execution at Future Time Events.vi**

This example shows how to execute code at a series of defined future times.

## **Timestamp Events.vi**

This example shows how to use the system time to timestamp an event (in this case, the action of a user clicking a button).

LabVIEW, National Instruments, NI, ni.com, the National Instruments corporate logo, and the Eagle logo are trademarks of National Instruments Corporation. Refer to the *Trademark Information* at ni.com/trademarks for other National Instruments trademarks. Other product and company names mentioned herein are trademarks or trade names of their respective companies. For patents covering National Instruments products/technology, refer to the appropriate location: **Help»Patents** in your software, the patents.txt file on your media, or the *National Instruments Patent Notice* at ni.com/patents.

© 2010 National Instruments Corporation. All rights reserved. 373185A-01 Nov10